# **EXOSTIV Dashboard Getting Started Guide**

Rev. 1.0.8 - February 26, 2019

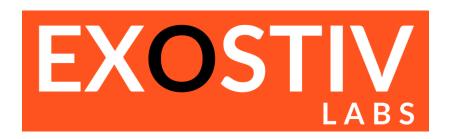

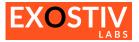

# **Table of Contents**

| EXOSTIV Dashboard – Getting Started                                                        | 3  |
|--------------------------------------------------------------------------------------------|----|
| Introduction                                                                               |    |
| Installing EXOSTIV Dashboard – Windows 32/64 bit                                           |    |
| Installing the EXOSTIV Probe USB driver                                                    |    |
| Installing the EXOSTIV Probe OSB uriver  Installing the EXOSTIV Dashboard button in Vivado |    |
| Installing EXOSTIV Dashboard – Linux                                                       |    |
| -                                                                                          |    |
| Before running the application                                                             |    |
| Integration with Vivado                                                                    |    |
| Using the application from a command prompt                                                |    |
| Using EXOSTIV – Step by step guide                                                         |    |
| EXOSTIV for Xilinx FPGA – Overview                                                         | 15 |

# References

[1] UG401 : EXOSTIV IP user's guide

# **Revision History**

| Revision | Modifications                                 |
|----------|-----------------------------------------------|
| 1.0.3    | Initial revision                              |
| 1.0.4    | Figures update / formatting update            |
| 1.0.5    | Added software installation guide for Windows |
| 1.0.6    | Minor update                                  |
| 1.0.7    | Added installation instructions for Linux     |
| 1.0.8    | Legal and brand names update                  |

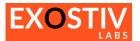

# EXOSTIV Dashboard - Getting Started

# Introduction

This guide provides step-by-step instructions on how to use EXOSTIV Dashboard software to set up and insert EXOSTIV IP into a target design and then use the EXOSTIV hardware Probe to extract and visualize debug trace data.

The instructions enclosed in the present guide can also be found as a video presentation on Exostiv Labs' <u>Youtube channel: click here to access the EXOSTIV Dashboard Demonstration</u>.

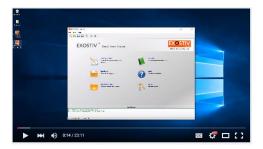

# Installing EXOSTIV Dashboard - Windows 32/64 bit

- Download the latest version of EXOSTIV Dashboard: go to: <a href="www.exostivlabs.com/download">www.exostivlabs.com/download</a>
   Pick the desired version and register to request the download.
- 2) Unpack the program to start installation. Follow the installation process.

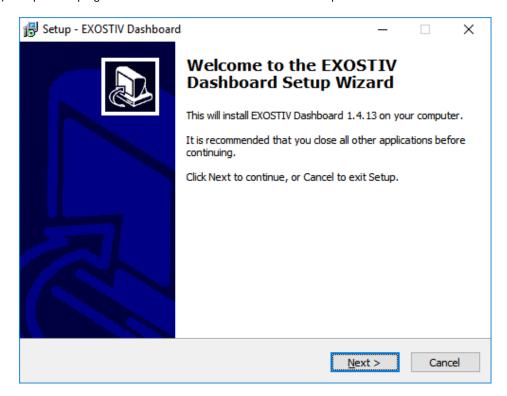

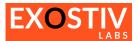

## **Installing the EXOSTIV Probe USB driver**

The EXOSTIV probe requires a USB driver to be installed:

- 1) Connect the EXOSTIV Probe to the PC with the USB cable and power it on.
- 2) If not automatically prompted to install a driver, start Windows' Device Manager and locate the EXOSTIV Probe in the list:

Right-click on 'EXOSTIV Probe' and select 'Update Driver Software...'

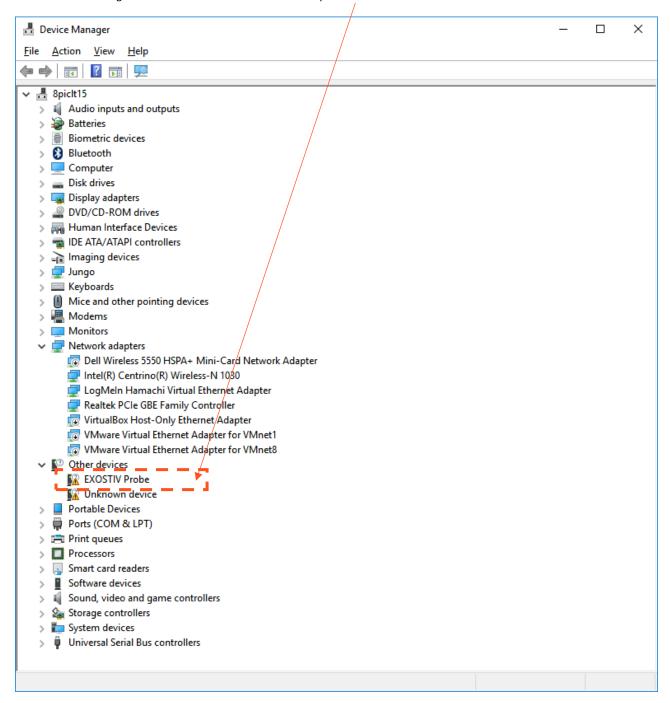

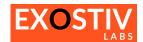

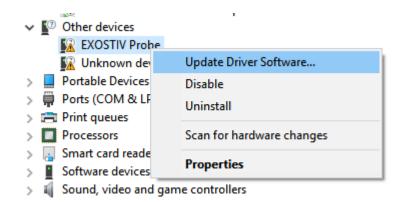

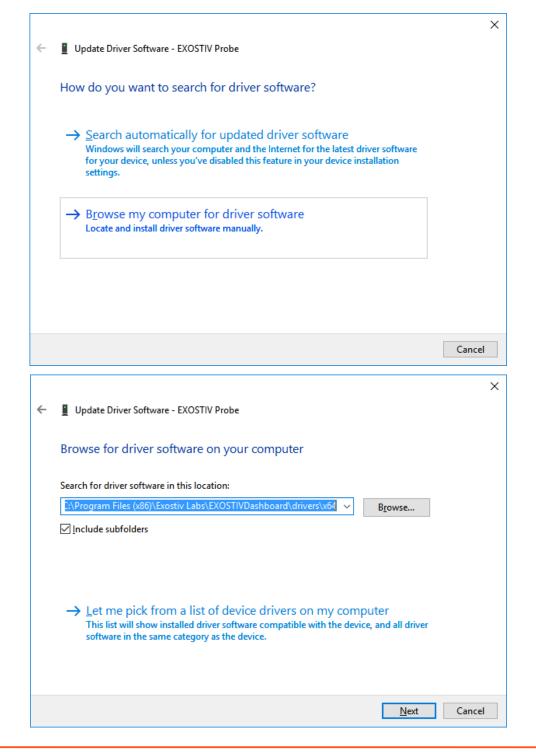

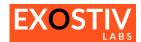

Select 'Browse my computer for driver software' and specify the right location of the driver.

- For 32 bits windows, the default directory is C:\Program Files\Exostiv Labs\EXOSTIVDashboard\drivers\x86
- For 64 bits windows, the default directory is C:\Program Files (x86)\Exostiv Labs\EXOSTIVDashboard\drivers\x64

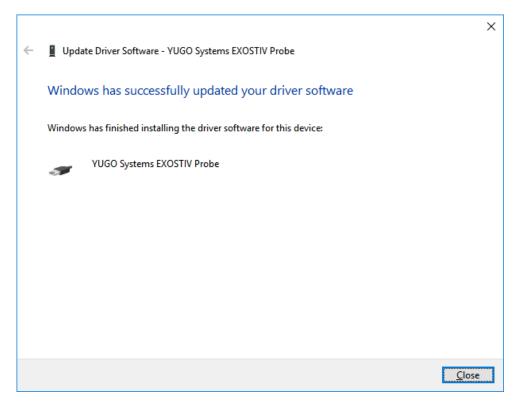

## Installing the EXOSTIV Dashboard button in Vivado

Linking EXOSTIV Dashboard to Vivado for Core Insertion requires using a shortcut to a script in Vivado's toolbar. This shortcut is automatically added at the end of the EXOSTIV Dashboard software installation.

In cases where the installation program fails to locate the Vivado installation properly, it is possible that no button gets inserted in the Vivado toolbar.

Please check your Vivado toolbar. If the EXOSTIV icon is NOT visible, then you have to install it manually:

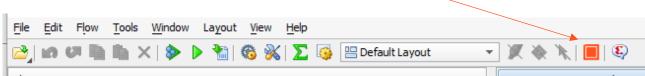

To install the EXOSTIV Dashboard shortcut into Vivado, please use one of the following procedures:

## Procedure #1 - Through EXOSTIV Dashboard menu (semi-automatic).

- 1. Close Vivado.
- 2. Start EXOSTIV Dashboard
- 3. Click on the following menu item: Tools > Install Dashboard Shortcut

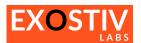

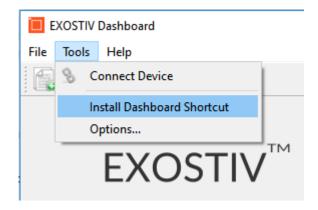

4. You should receive the message: 'Integration with Vivado succeeded'.

## Procedure #2 – Setting it up from Vivado

- 1. Start Vivado
- 2. Click on the following meny item: Tools > Customize Commands > Customize commands...

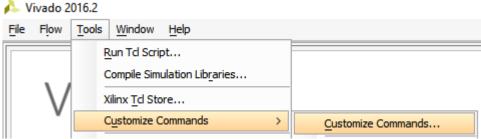

3. Hit on the green '+' button on the upper left corner:

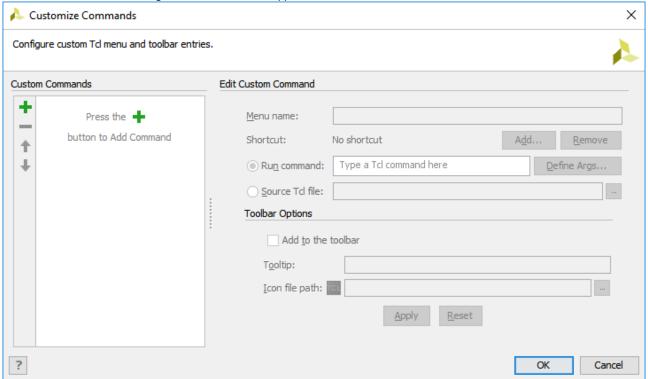

4. Type 'EXOSTIV Dashboard' in the dialog that opens. Press ENTER.

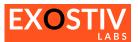

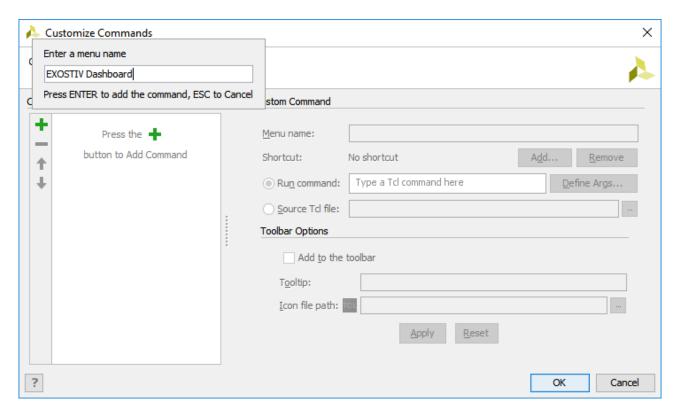

- 5. Enter the following lines in the main dialog window:
  - Run command: source "C:/Program Files (x86)/Exostiv Labs/EXOSTIVDashboard/vivado\_server.tcl" -notrace
  - Select 'Add to the toolbar'
  - Optionally add the following tooltip: Start EXOSTIV Dashboard
  - Icon file path: C:/Program Files (x86)/Exostiv Labs/EXOSTIVDashboard/Exostiv-icon\_32x32.png

Please replace 'C:/Program Files (x86)/Exostiv Labs/EXOSTIVDashboard' with the alternate path that you used for installing the EXOSTIV Dashboard software.

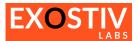

# **Installing EXOSTIV Dashboard – Linux**

Supported Linux distributions: CentOS 6.7 & 6.8 RHEL 6.4 & 6.5 Ubuntu from 16.04.

Download the latest version of EXOSTIV Dashboard: go to: <u>www.exostivlabs.com/download</u>
 Pick the desired version and register to request the download.

## 2. Make the installer executable

In the window manager, right-click on the installer. Select the "Permissions" tab and enable the "Allow executing file as program" checkbox.

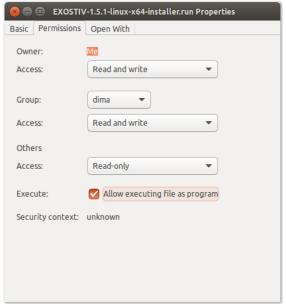

### 3. Run the installer

Double click on the installer to start the software installation. Click three times on "Forward", then on "Finish".

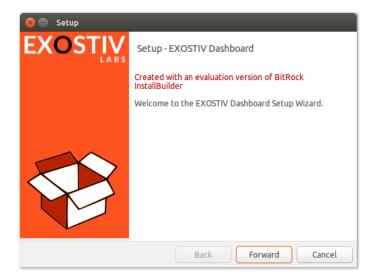

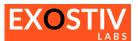

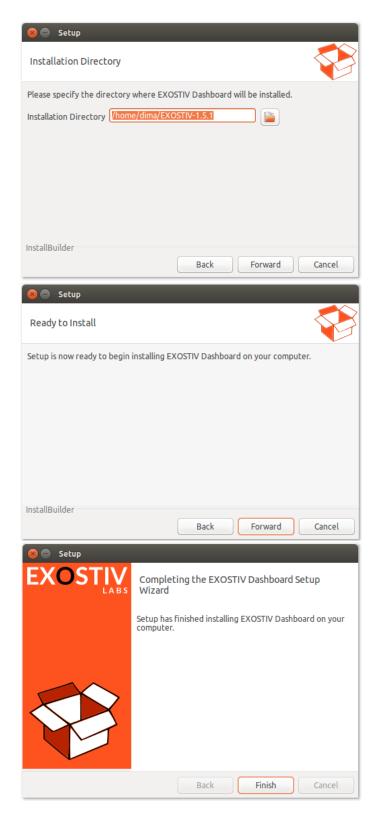

At the end of the installation, two new icons appear on the desktop to start and uninstall the application.

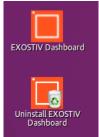

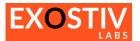

## Before running the application

EXOSTIV Dashboard requires libusb-1.0-0 to access the probe. Type following command to install libusb:

- sudo apt-get install libusb-1.0-0

Enter the administrator password to complete the installation.

Libusb requires administrator privilege to use the USB bus. To remove this limitation, proceed as follows:

- Open file "/lib/udev/rules.d/50-udev-default.rules" in a test editor like gedit with administrator rights.
- Search for the following line in the file:
   SUBSYSTEM=="usb", ENV{DEVTYPE}=="usb\_device", MODE="0664"
- Replace with this line:
   SUBSYSTEM=="usb", ENV{DEVTYPE}=="usb\_device", MODE="0666"
- Save the file

## **Integration with Vivado**

Linking EXOSTIV Dashboard to Vivado for Core Insertion requires using a shortcut to a script in Vivado's toolbar.

In Vivado, open the " $\underline{C}$ ustomize Commands..." dialog with  $\underline{T}$ ools >  $\underline{C}$ ustomize Commands >  $\underline{C}$ ustomize Commands...

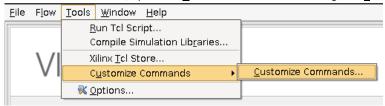

Click on the sign and enter "EXOSTIV Dashboard" as menu name and press Enter.

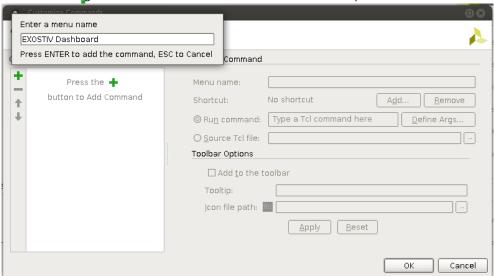

Complete the fields on the right side as follows:

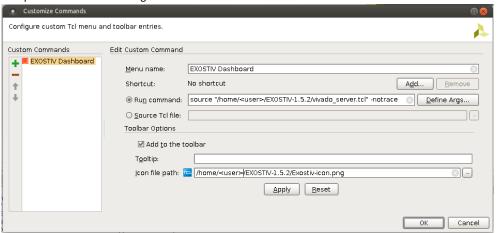

Run command: source "/home/<user>/<EXOSTIV installation directory>/vivado\_server.tcl"-notrace

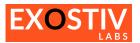

Icon file path:/home/<user>/<EXOSTIV installation directory>/Exostiv-icon.png

Replace <user> with the user name. Or adapt the path according to the installation folder. Click on "OK" to validate the changes and close the dialog box.

The newly created custom command should now appear in the menu.

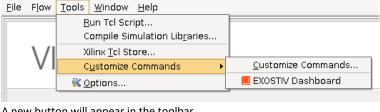

A new button will appear in the toolbar.

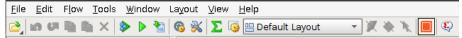

The new menu entry and the new button can now be used to start EXOSTIV Dashboard.

## Using the application from a command prompt

The EXOSTIV Dashboard can be started from a command prompt. First go the install folder, typically "cd ./EXOSTIV-1.5.4" and execute command "./ExostivDashboard.sh".

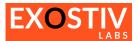

# Using EXOSTIV – Step by step guide

1. Load Synthesized design into Xilinx Vivado<sup>1</sup>.

Open Vivado and load an existing design after synthesis. EXOSTIV IP core connects to nodes extracted from a netlist and is inserted into it with the FPGA vendor tool.

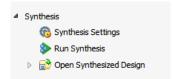

2. Start EXOSTIV Dashboard.

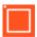

3. Establish a link between Vivado and EXOSTIV Dashboard.

This step is not necessary if you started EXOSTIV from the FPGA vendor tool.

To establish a link between the FPGA vendor tool and EXOSTIV Dashboard, click on the shortcut installed in Vivado toolbar.

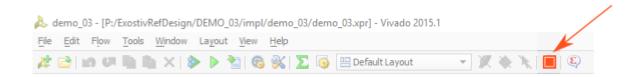

A window opens, where you can select the running EXOSTIV Dashboard instance that you wish to link with Vivado. Select it and click on 'Link to Vivado'.

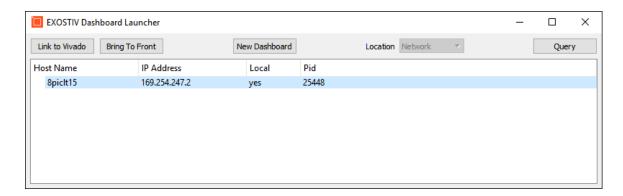

4. Use EXOSTIV Core Inserter to set up EXOSTIV IP.

Click on the 'Core Inserter' icon on the EXOSTIV Dashboard toolbar:

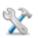

Set up EXOSTIV IP: refer to <a href="Chapter 1">Chapter 1</a> of <a href="UG601">UG601</a> – <a href="EXOSTIV Dashboard User's Guide.">EXOSTIV Dashboard User's Guide.</a>

5. Use EXOSTIV Core Inserter to synthesize IP, insert it into the target design, run implementation and generate bitstream.

From the EXOSTIV Core Inserter, click on 'Run Insertion'.

Select whether you want to run implementation and bitstream generation.

Rev. 1.0.8 - February 26, 2019

<sup>&</sup>lt;sup>1</sup> Xilinx and Vivado are trademarks of Xilinx, Inc. (<u>www.xilinx.com</u>).

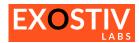

Then click on 'Insert EXOSTIV IP button' on the top of the window.

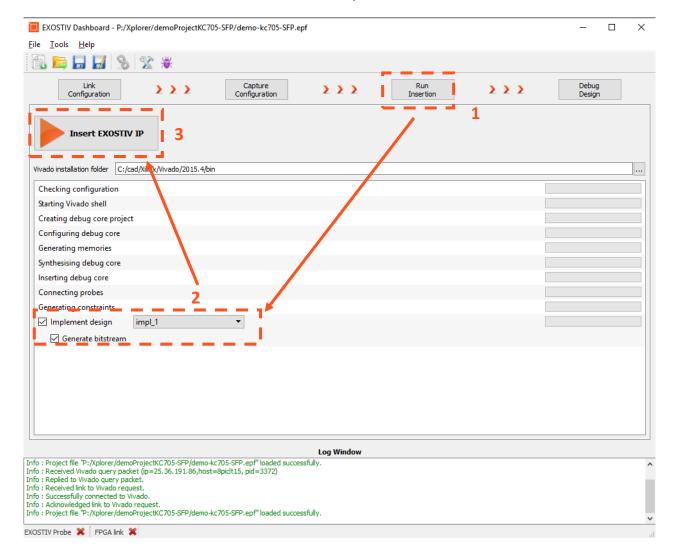

- 6. Load target FPGA with the generated bitsream.

  Use you preferred programming tool to upload the generated bitstream into the target FPGA.
- Connect EXOSTIV Probe to the target FPGA board and start using EXOSTIV Analyzer.
   Once the EXOSTIV Probe is connected to your PC with the USB cable, and powered-on, click on the 'Connect'

icon on the EXOSTIV Dashboard toolbar:

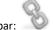

Once the EXOSTIV Probe is detected and connected, click on the 'Analyzer' icon on the EXOSTIV Dashboard

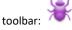

 $\dots$  and there you go for analyzing and debugging your target design!

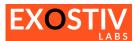

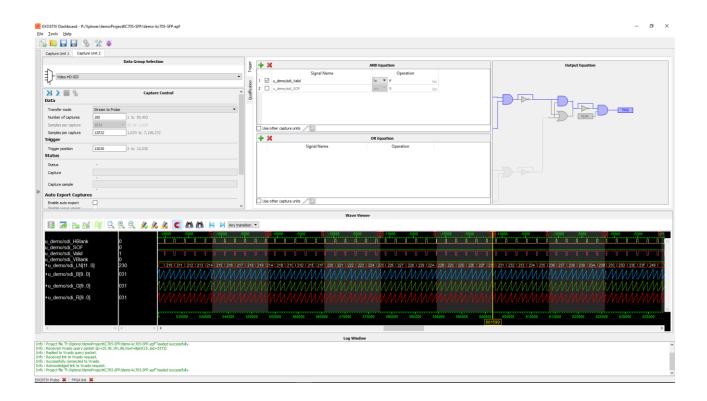

# **EXOSTIV for Xilinx FPGA - Overview**

# **RTL flow**

# **EXOSTIV Dashboard FPGA Vendor Tool Suite EXOSTIV IP** System-level Configuration **EXOSTIV IP** HDL Synthesis EXOSTIV IP Insertion in HDL (RTL) code Instrumented design Synthesis Instrumented design Implementation (P&R) Binary Load ' FPGA Debug

# **Netlist flow**

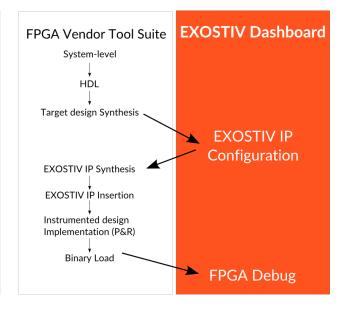

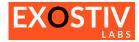

# Copyright

© Exostiv Labs sprI 2019. Exostiv Labs™, the Exostiv Labs logo, EXOSTIV™ and MYRIAD™ are trade names and/or trademarks of Exostiv Labs sprI. All rights reserved. Other brands and names mentioned in this document may be the trademarks of their respective owners.

Exostiv Labs sprl is a company registered in Belgium, 18 Avenue Molière, 1300 Wavre. VAT / REG nr: BE0873.279.914.

# **Disclaimer**

THIS DOCUMENT IS PROVIDED "AS IS". EXOSTIV LABS PROVIDES NO REPRESENTATIONS AND NO WARRANTIES, EXPRESS, IMPLIED OR STATUTORY, INCLUDING, WITHOUT LIMITATION, THE IMPLIED WARRANTIES OF MERCHANTABILITY, SATISFACTORY QUALITY, NON-INFRINGEMENT OR FITNESS FOR A PARTICULAR PURPOSE WITH RESPECT TO THE DOCUMENT. For the avoidance of doubt, EXOSTIV LABS makes no representation with respect to, and has undertaken no analysis to identify or understand the scope and content of, third party patents, copyrights, trade secrets, or other rights.

This document may include technical inaccuracies or typographical errors.

The contents of this document are subject to change without notice. This document may contain information on a Exostiv Labs product under development by Exostiv Labs. Exostiv Labs reserves the right to change or discontinue work on any product without notice.

TO THE EXTENT NOT PROHIBITED BY LAW, IN NO EVENT WILL EXOSTIV LABS BE LIABLE FOR ANY DAMAGES, INCLUDING WITHOUT LIMITATION ANY DIRECT, INDIRECT, SPECIAL, INCIDENTAL, PUNITIVE, OR CONSEQUENTIAL DAMAGES, HOWEVER CAUSED AND REGARDLESS OF THE THEORY OF LIABILITY, ARISING OUT OF ANY USE OF THIS DOCUMENT, EVEN IF EXOSTIV LABS HAS BEEN ADVISED OF THE POSSIBILITY OF SUCH DAMAGES.

Exostiv Labs products are not designed or intended to be fail-safe or for use in any application requiring fail-safe performance; you assume sole risk and liability for use of Exostiv Labs products in such critical applications.

https://www.exostivlabs.com